## **KL-750E Bedienungsanleitung**

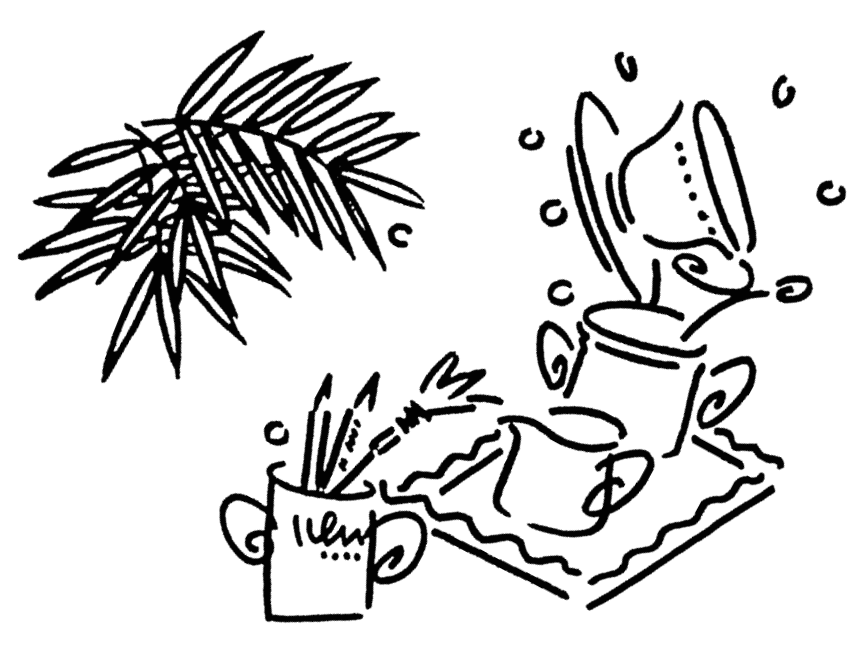

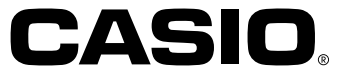

## **Einführung**

Herzlichen Glückwunsch zu Ihrer Wahl des CASIO Etikettendruckers KL-750E. Mit dem CASIO Etikettendrucker können Sie Klebeetiketten für eine Vielzahl von Anwendungen drucken, zum Beispiel als: Namensschildchen, Etiketten für Kassettenbänder, Disketten, Ordner usw.

Zur attraktiven Gestaltung Ihrer Etiketten stehen Ihnen Merkmale zur Verfügung wie:

- Verschiedene Etikettenbandformate (6mm, 9mm, 12mm, 18mm)
- Attraktive Groteskschriftart
- Schrifteffekte (Schattierung, Unterstreichung, Kasten)
- Einprogrammierte Symbole
- Textspeicher

Sie können sogar Etikettenbänder mit als Sonderzubehör erhältlichen Stempelhaltern verwenden, um Ihre eigenen Stempel anzufertigen.

Damit wird dieser CASIO Etikettendrucker zu einem perfekten Werkzeug für alle ihre Etikettierungsanforderungen.

#### **Wichtig!**

- Wenden Sie sich bitte an Ihren Fachhändler, wenn Sie Kundendienst benötigen.
- Der Hersteller übernimmt keine Haftung für Verluste jeglicher Art oder Schadensersatzansprüche Dritter, die aus dem Gebrauch dieses Geräts entstehen können.
- Der Hersteller übernimmt keine Haftung für Schäden jeglicher Art infolge von Datenverlust, der durch Funktionsstörungen, Reparaturen oder Unterbrechung der Stromversorgung verursacht wird.
- Es ist Sache des Benutzers, Sicherungskopien von wichtigen Daten anzufertigen und aufzubewahren.
- Bewahren Sie diese Bedienungsanleitung zum späteren Nachschlagen gut auf.

## **Inhalt**

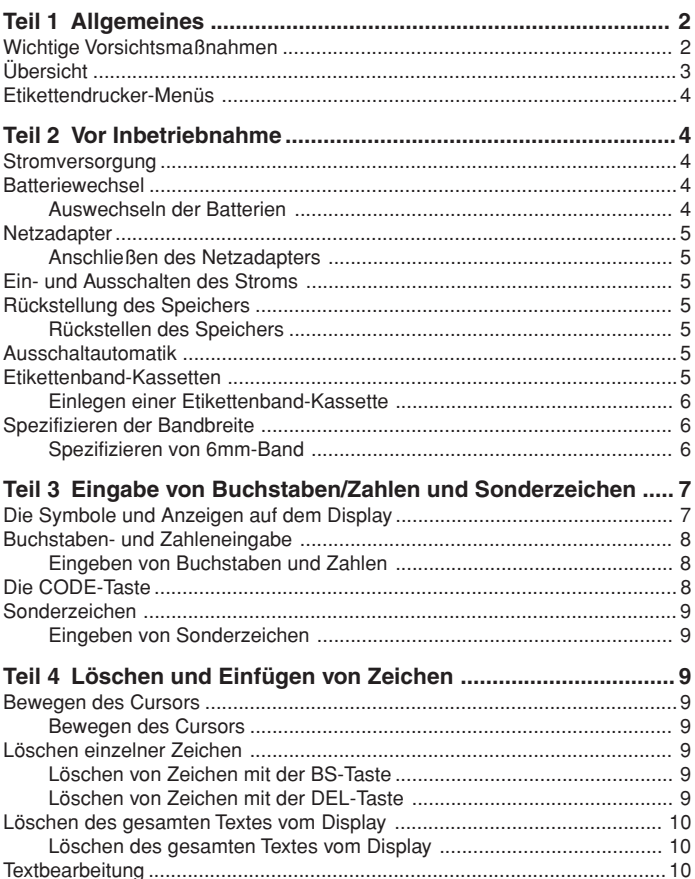

Deutsch **Deutsch**

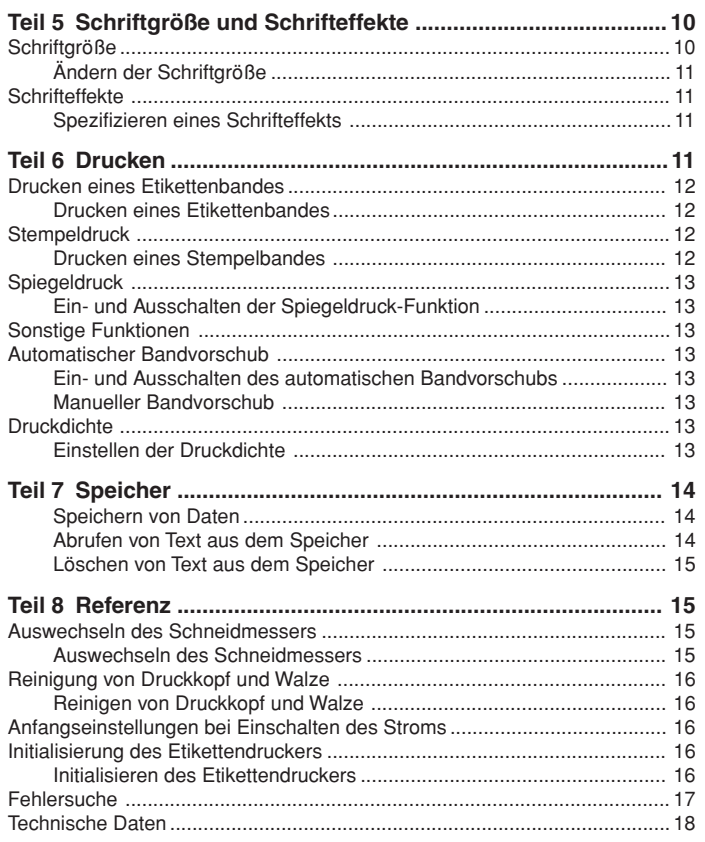

## **Teil 1 Allgemeines**

Dieser Teil der Bedienungsanleitung gibt Ihnen wichtige Informationen, die Sie benötigen, um den Etikettendrucker optimal zu nutzen. Lesen Sie sie bitte sorgfältig, bevor Sie den Etikettendrucker in Betrieb nehmen.

## **Wichtige Vorsichtsmaßnahmen**

- Halten Sie Ihren Etikettendrucker von Orten mit extremen Temperaturen, Feuchtigkeit und direktem Sonnenlicht fern. Empfohlener Temperaturbereich: 10°C bis 35°C.
- Achten Sie darauf, daß kein Kaffee, Saft oder andere Flüssigkeiten auf den Etikettendrucker verschüttet werden.
- Achten Sie darauf, daß keine Klammern, Nadeln oder andere Fremdkörper in den Etikettenband-Ausgabeschlitz oder das Druckwerk des Etikettendruckers gelangen.
- Stapeln Sie keine schweren Gegenstände auf dem Etikettendrucker.
- Versuchen Sie niemals, den Etikettendrucker auseinanderzunehmen oder selbst Wartungsarbeiten vorzunehmen.
- Lassen Sie Ihren Etikettendrucker nicht fallen und vermeiden Sie starke Stöße.
- Ziehen Sie nicht am Etikettenband und versuchen Sie nicht, es mit Gewalt in den Etikettendrucker zurückzuschieben.
- Die gelbe Schneideinheit des Etikettendruckers enthält ein scharfes Messer zum Abschneiden des bedruckten Etikettenbandes. Fassen Sie diese Einheit nicht an und halten Sie sie insbesondere von kleinen Kindern fern.
- Betätigen Sie nicht den Schneidhebel, wenn keine Etikettenband-Kassette im Etikettendrucker eingelegt ist, da sonst das Schneidmesser beschädigt werden kann.
- Betätigen Sie den Schneidhebel nicht mit übermäßiger Kraft, da dadurch der Etikettendrucker beschädigt werden kann.
- Verwenden Sie kein Benzin, Verdünner oder andere flüchtige Chemikalien zum Reinigen des Äußeren des Etikettendruckers. Benutzen Sie einen weichen, trockenen Lappen oder einen in einer schwachen Lösung von mildem, neutralem Reinigungsmittel und Wasser getränkten Lappen. Der Lappen muß dann ausgewrungen werden, bis alle übermäßige Feuchtigkeit heraus ist.
- Ein schmutziger Druckkopf kann verschmierten Druck verursachen. Wenn das vorkommt, den Druckkopf mit einem mit Alkohol befeuchteten Wattebausch abwischen (Seite 16).
- Wenn der Etikettendrucker in der unmittelbaren Umgebung eines Fernsehers oder Radios benutzt wird, kann es zu Empfangsstörungen kommen.

## **Übersicht**

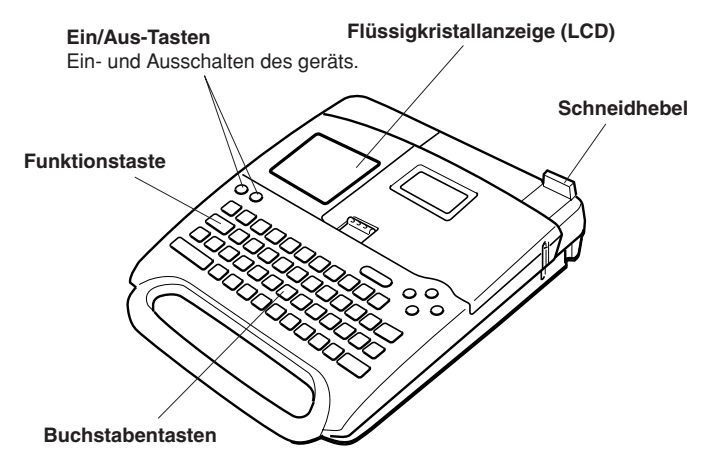

#### **Vorsichtshinweise zur Benutzung des Schneidmessers**

Beachten Sie bei der Benutzung des Schneidmessers bitte die folgenden wichtigen Vorsichtshinweise.

- 1. Drücken Sie bei der Betätigung des Schneidmessers nicht zu fest.
- 2. Führen Sie nach dem Schneiden des Bandes das Schneidmesser von Hand zurück in seine Ausgangsposition.

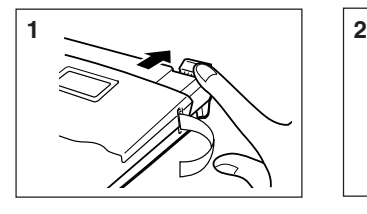

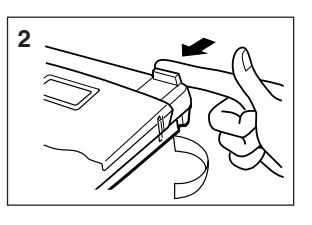

#### **Vorderseite Rückseite/linke Seite**

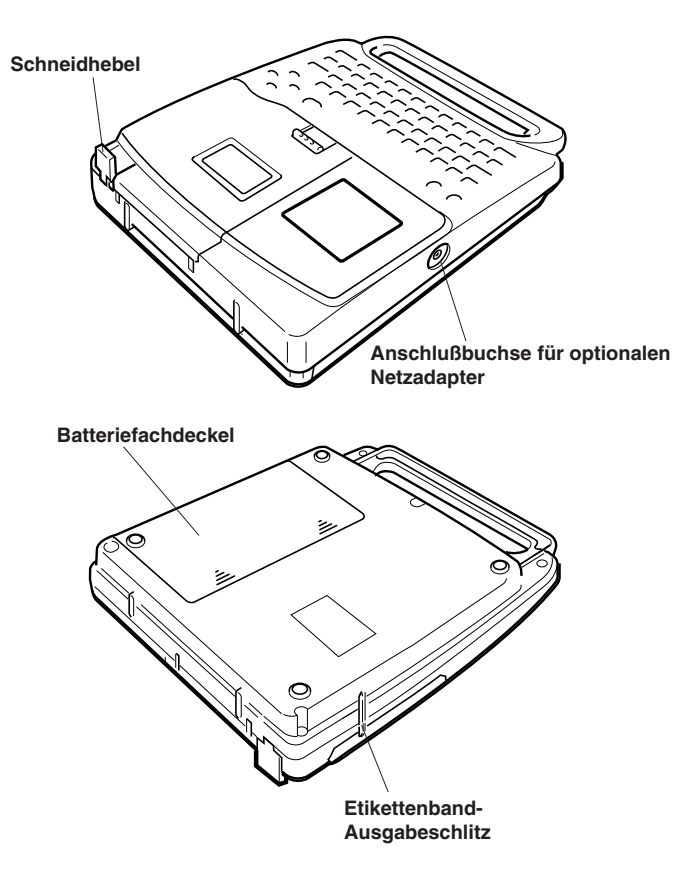

## **Etikettendrucker-Menüs**

Die Bedienung des Etikettendruckers ist dank den auf dem Display erscheinenden Menüs, die Sie zur Auswahl der erforderlichen Einstellungen benutzen können, sehr einfach.

• Der in einem Menü unterstrichene Posten ist gegenwärtig ausgewählt.

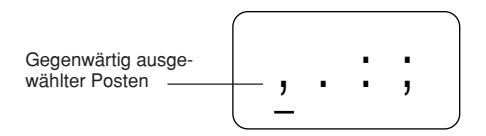

- Verwenden Sie zum Verschieben der Unterstreichung nach links, rechts, oben und unten und Wechseln des ausgewählten Postens die Tasten ◀, ▶, ▲  $und \blacktriangledown$ .
- Drücken Sie **SET**, um den unterstrichenen Posten auszuführen, oder **ESC**, um das angezeigte Menü zu verlassen (und zum vorherigen Menü oder Bildschirm zurückzukehren), ohne einen Posten auszuwählen.
- Wenn Sie zur Ausführung eines Menüpostens **SET** drücken, schaltet der Etikettendrucker entweder auf das nächste Menü um, oder er führt die ausgewählte Funktion aus und schaltet dann zum Texteingabe-Bildschirm zurück, mit dem Sie begonnen haben.

## **Teil 2 Vor Inbetriebnahme**

In diesem Teil der Bedienungsanleitung erfahren Sie, wie man Batterien und die Etikettenband-Kassette einlegt und andere Grundeinstellungen für den Etikettendrucker durchführt.

#### **Wichtig!**

• Lesen Sie bitte sorgfältig diesen Abschnitt, bevor Sie den Etikettendrucker in Betrieb nehmen!

## **Stromversorgung**

Der Etikettendrucker kann mit acht Batterien der Größe AA oder einem als Sonderzubehör erhältlichen Netzadapter (AD-A95100) betrieben werden.

## **Batteriewechsel**

Eine praktische Batterie-Warnanzeige läßt Sie wissen, wann die Batterieleistung zu schwach für einwandfreien Betrieb wird. Bei schwacher Batterieleistung erscheint die Meldung "BATT" auf dem Display, wenn Sie eine der folgenden Operationen durchführen:

- Das Gerät einschalten
- Eine Druckoperation ausführen

Wenn die Meldung "BATT" erscheint, **SET** drücken, um sie vom Display zu löschen. Sie können dann zwar immer noch einige Etikettendrucker-Operationen durchführen, aber Operationen, die viel Strom verbrauchen (wie Drucken) sind wahrscheinlich nicht mehr möglich, wenn die Batterieleistung zu schwach ist. Auf jeden Fall sollten Sie die Batterien nach dem Erscheinen der Meldung "BATT" so schnell wie möglich auswechseln oder auf Netzadapterbetrieb umschalten.

#### **Wichtig!**

- Alle im Speicher abgespeicherte Daten werden gelöscht, wenn die Batterien entladen werden oder wenn Sie die Batterien austauschen. Unbedingt schriftliche Kopien aller wichtigen Daten (Text und Dokumente) anfertigen.
- Batterien können bei unsachgemäßer Behandlung platzen oder auslaufen und Ihr Gerät beschädigen. Beachten Sie bitte die folgenden wichtigen Punkte.
- Sicherstellen, daß der Pluspol (+) und Minuspol (–) jeder Batterie in die richtige Richtung zeigt.
- Niemals Batterien verschiedenen Typs mischen.
- Niemals verbrauchte Batterien im Etikettendrucker lassen.
- Die Batterien herausnehmen, wenn der Etikettendrucker längere Zeit nicht benutzt werden soll.
- Die Batterien mindestens einmal alle 2 Jahre auswechseln.

#### **Warnung!**

- Niemals wiederaufgeladene Batterien für dieses Gerät verwenden.
- Die Batterien nicht direkter Wärme aussetzen, nicht kurzschließen und nicht versuchen, sie auseinanderzunehmen.
- **Batterien außerhalb der Reichweite von kleinen Kindern aufbewahren. Sollte einmal eine Batterie verschluckt werden, sofort einen Arzt aufsuchen.**
- **Verbrauchte Batterien dürfen nicht in den Hausmüll! Bitte an den vorgesehenen Sammelstellen oder am Sondermüllplatz abgeben.**
- Die Batterien sind entsprechend der auf der Seite der Batterie selbst angegebenen Lebensdauer auszuwechseln.

## **Auswechseln der Batterien**

- 1. Den Strom ausschalten.
- Wenn der optionale Netzadapter verwendet wird, sollte dieser vom Etikettendrucker abgetrennt werden.
- 2. Den Batteriefachdeckel auf der Rückseite des Geräts durch Schieben in die durch den Pfeil auf dem Deckel angezeigte Richtung öffnen.
- 3. Alle acht alten Batterien entfernen.

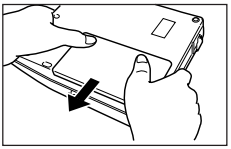

- 4. Acht neue Batterien in das Batteriefach einsetzen: achten Sie dabei darauf, daß die positiven (+) und negativen (–) Pole der Batterien in die richtige Richtung weisen.
- 5. Den Batteriefachdeckel wieder aufsetzen.

## **Netzadapter**

Bei Verwendung eines Netzadapters für den Betrieb des Etikettendruckers sind die folgenden Vorsichtsmaßregeln zu beachten.

- Verwenden Sie nur einen CASIO Adapter AD-A95100 mit derselben Nennspannung wie Ihr örtliches Stromnetz. Verwendung eines falschen Adapters kann zu einer Beschädigung des Etikettendruckers führen.
- Schalten Sie den Etikettendrucker unbedingt vor dem Anschließen des Adapters aus. Der Strom darf erst wieder eingeschaltet werden, wenn der Adapter am Etikettendrucker und an der Netzsteckdose angeschlossen ist.
- Trennen Sie den Netzadapter von der Steckdose ab, wenn Sie den Etikettendrucker nicht benutzen.

## **Anschließen des Netzadapters**

Schließen Sie den Netzadapter wie in der Abbildung rechts gezeigt am Etikettendrucker an und das andere Ende einer Netzsteckdose.

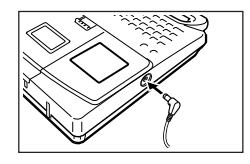

## **Ein- und Ausschalten des Stroms**

**ON** drücken, um den Strom einzuschalten, und **OFF** drücken, um den Strom auszuschalten.

#### **Wichtig!**

• Wenn Sie den Etikettendrucker zum erstenmal benutzen, sollten Sie ihn zuerst rückstellen.

## **Rückstellung des Speichers**

Vor dem erstmaligen Gebrauch des Etikettendruckers, nach längerem Nichtgebrauch oder wenn bei Einschalten des Stroms - selbst nach dem Batteriewechsel - nichts passiert, sollte der Speicher des Etikettendruckers rückgestellt werden.

#### **Wichtig!**

• Mit dem Rückstellen des Etikettendrucker-Speichers werden alle eingegebenen Daten gelöscht.

## **Rückstellen des Speichers**

- 1. Sicherstellen, daß der Etikettendrucker ausgeschaltet ist.
- 2. Während Sie die Tasten **PRINT** und **ESC** gedrückt halten, **ON** drücken, um den Strom einzuschalten.

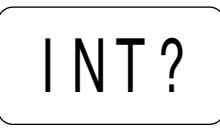

- 3. **PRINT** und **ESC** gedrückt halten und nur die **ON**-Taste loslassen.
- 4. **SET** drücken, um den Etikettendrucker zu initialisieren, oder **ESC** drücken, um die Rückstelloperation abzubrechen, ohne den Etikettendrucker zu initialisieren.
- Informationen über die Standard-Anfangseinstellungen des Etikettendruckers nach der Rückstelloperation finden Sie unter "Initialisierung des Etikettendruckers" auf Seite 16.

## **Ausschaltautomatik**

Wird etwa sechs Minuten lang keine Taste betätigt, schaltet sich der Etikettendrucker automatisch aus. Zum erneuten Einschalten **ON** drücken.

## **Etikettenband-Kassetten**

Verwenden Sie die nachfolgenden Verfahren zum Einlegen einer Etikettenband-Kassette in den Etikettendrucker. Nach dem Einlegen der Etikettenband-Kassette müssen Sie dem Etikettendrucker nach dem unter "Spezifizieren der Bandbreite" auf Seite 6 beschriebenen Verfahren die Breite des verwendeten Etikettenbands mitteilen.

#### **Wichtig!**

• Versuchen Sie niemals, das Etikettenband in die Kassette zurückzuschieben. Wenn Etikettenband aus der Kassette herausgezogen ist, kann es nicht wieder aufgewickelt werden. Der Versuch, das zu tun, kann zu Betriebsstörungen des Etikettendruckers führen.

## **Einlegen einer Etikettenband-Kassette**

- 1. Sicherstellen, daß der Etikettendrucker ausgeschaltet ist.
- 2. Den Etikettenband-Kassettenfachdeckel öffnen.
- Wenn sich bereits eine Kassette in dem Gerät befindet, diese mit Daumen und Zeigefinger an beiden Seiten greifen und gerade herausheben.

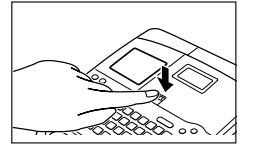

3. Die Halteklemme von einem neuen Etikettenband entfernen und überprüfen, daß das Etikettenband bereit zur Verwendung ist.

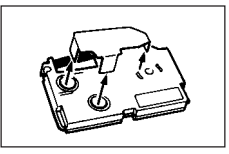

- 
- Stellen Sie sicher, daß sich das Etikettenband unter der Bänderführung befindet und nicht gebogen oder verdreht ist.

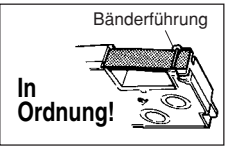

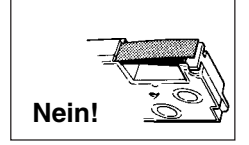

• Stellen Sie sicher, daß das Etikettenband nicht zu weit aus der Bänderführung hervorkommt. Sollte das der Fall sein, schneiden Sie das Ende mit einer Schere ab.

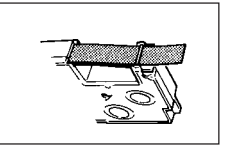

- 4. Ein lockeres Farbband mit einem Bleistift oder anderen spitzen Gegenstand wie in der Abbildung gezeigt festdrehen. Das Etikettenband bewegt sich dabei nicht.
- Wenn Sie ein lockeres Farbband in den Etikettendrucker einlegen, kann es reißen oder ein anderes Problem verursachen.
- Drehen Sie die Farbband-Aufwickelspule nur in der durch den Pfeil (a) angegebenen Richtung.
- Drehen Sie die Spule, bis sich die andere Spule (b) in die durch den Pfeil angegebene Richtung zu drehen beginnt. Das zeigt an, daß das Farbband nicht locker ist.

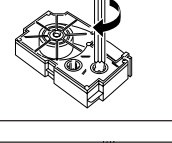

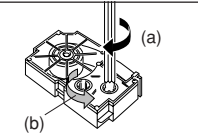

- 5. Die Etikettenband-Kassette in den Etikettendrucker einlegen; stellen Sie dabei sicher, daß das Etikettenband und das Farbband zwischen Kopf und Walze hindurchgehen.
- 6. Den Etikettenband-Kassettenfachdeckel schließen.

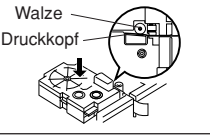

- 7. Den Etikettendrucker einschalten und erst **FUNCTION** und dann zwei- oder dreimal **PRINT** (FEED) drücken, um sicherzustellen, daß das Etikettenband problemlos herauskommt.
- Wenn das Etikettenband nicht einwandfrei herauskommt, den Etikettendrucker ausschalten und noch einmal ab Schritt 1 beginnen.

## **Spezifizieren der Bandbreite**

#### **Wichtig!**

• Bei Verwendung von 6mm-Band kann es vorkommen, daß bei bestimmten Schriftgrößen Zeichen über den oberen oder unteren Rand des Etikettenbandes hinausgehen.

## **Spezifizieren von 6mm-Band**

- 1. Den Etikettendrucker einschalten.
- 2. **FUNCTION** und dann **9** (6mm) drücken.
- 3. **E**, **A** oder ▼ drücken, um die auf dem Display angezeigte Einstellung zwischen ON (6mm-Band) und OFF (anderes Band) umzuschalten.
- 4. Wenn die gewünschte Bandbreite eingestellt ist, **SET** drücken, um sie zu registrieren.

• Die eingestellte Bandbreite bleibt gültig, bis Sie die Einstellung ändern, **ON** drücken oder den Speicher des Etikettendruckers rückstellen.

## **Teil 3 Eingabe von Buchstaben/Zahlen und Sonderzeichen**

In diesem Teil der Bedienungsanleitung erfahren Sie, wie man Zeichen eingibt. Der Einfachheit halber bezeichnen wir hier alles, was Sie eingeben, als Zeichen, ob es sich nun um einen Buchstaben, eine Zahl oder ein Sonderzeichen handelt. Den hier gegebenen Erklärungen liegen die Standardeinstellungen zugrunde, die bei Einschalten des Etikettendruckers gelten.

Informationen über die Verwendung anderer Schriftstile, Schrifteffekte und Schriftgrößen finden Sie auf Seite 10.

#### **Wichtig!**

• Sie können bis zu 63 Zeichen pro Etikett eingeben. Nach der Eingabe des 63. Zeichens ist keine weitere Eingabe mehr möglich.

## **Die Symbole und Anzeigen auf dem Display**

Bevor Sie mit der Eingabe beginnen, sollten Sie sich mit den auf dem Display des Etikettendruckers erscheinenden Symbolen und Anzeigen vertraut machen.

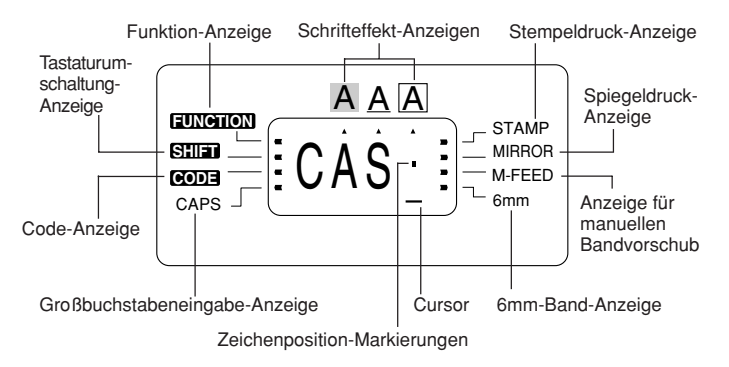

#### • **Funktion-Anzeige**

Diese Anzeige erscheint, wenn Sie die Taste **FUNCTION** drücken. Wenn Sie eine Taste drücken, während diese Anzeige auf dem Display angezeigt wird, wird die über dieser Taste angegebene Funktion ausgeführt.

#### • **Tastaturumschaltung-Anzeige**

Diese Anzeige erscheint, wenn Sie die Taste **SHIFT** drücken. Während diese Anzeige auf dem Display angezeigt wird, ist die Tastatur umgeschaltet, so daß mit den Buchstabentasten Großbuchstaben und mit den Zahlentasten die in der oberen rechten Ecke der Tasten angegebenen Satzzeichen eingegeben werden.

Wenn gleichzeitig die Großbuchstabeneingabe-Anzeige und die Tastaturumschaltung-Anzeige auf dem Display angezeigt werden, ist die Tastatur auf Kleinbuchstabeneingabe umgeschaltet.

Nach der Eingabe eines Zeichens wird die Tastaturumschaltung automatisch aufgehoben (und die Tastaturumschaltung-Anzeige verschwindet).

#### • **Code-Anzeige**

Diese Anzeige erscheint, wenn Sie die **CODE**-Taste drücken. Während diese Anzeige auf dem Display angezeigt wird, werden mit den Zahlentasten **1** bis **0** die über den Tasten angegebenen Akzente eingegeben und mit den Tasten **U**, **O**, **P**, **A**, **S**, **J**, **K**, **L**, **Z**, **C** und **N** die in ihrer unteren rechten Ecke angegebenen Sonderzeichen.

Nach der Eingabe eines Akzents wird automatisch auf die normale Tastatur zurückgeschaltet (und die Code-Anzeige verschwindet).

#### • **Großbuchstabeneingabe-Anzeige**

Diese Anzeige erscheint, wenn sich der Etikettendrucker in der Großbuchstabeneingabe-Betriebsart befindet. Alle Buchstaben, die in dieser Betriebsart eingegeben werden, sind Großbuchstaben. Wenn die Großbuchstabeneingabe-Anzeige nicht auf dem Display angezeigt wird, werden alle Buchstaben als Kleinbuchstaben eingegeben.

Der Etikettendrucker bleibt in der Großbuchstabeneingabe-Betriebsart, bis die **CAPS**-Taste erneut gedrückt wird.

Wenn gleichzeitig die Großbuchstabeneingabe-Anzeige und die Tastaturumschaltung-Anzeige auf dem Display angezeigt werden, ist die Tastatur auf Kleinbuchstabeneingabe umgeschaltet.

#### • **Schrifteffekt-Anzeigen**

Diese Anzeigen geben den gegenwärtig benutzten Schrifteffekt an. Sie können zwischen Schattierung, Unterstreichung und Kasten wählen.

#### • **Stempeldruck-Anzeige**

Diese Anzeige erscheint, wenn der Etikettendrucker für Stempeldruck eingestellt ist. Mit Stempeldruck angefertigte Etiketten können an als Sonderzubehör erhältlichen Stempelhaltern angebracht und dann als Stempel verwendet werden.

#### • **Spiegeldruck-Anzeige**

Diese Anzeige erscheint, wenn der Etikettendrucker für Spiegeldruck eingestellt ist. Normaler Druck (Nicht-Spiegeldruck) erfolgt, wenn diese Anzeige nicht angezeigt wird.

#### • **Anzeige für manuellen Bandvorschub**

Diese Anzeige erscheint, wenn Sie anstelle des automatischen Bandvorschubs den manuellen Bandvorschub verwenden. Der automatische Bandvorschub wird verwendet, wenn diese Anzeige nicht auf dem Display angezeigt wird.

#### **Wichtig!**

• Wenn Sie nach Verwendung von manuellem Bandvorschub mit dem Drukken fertig sind, müssen Sie unbedingt **FUNCTION** und dann **PRINT** (FEED) drücken, bevor Sie das Etikettenband abschneiden. Andernfalls wird ein Teil des gedruckten Textes abgeschnitten.

#### • **6mm-Band-Anzeige**

Diese Anzeige erscheint, wenn Sie nach dem auf Seite 6 beschriebenen Verfahren Verwendung von 6mm-Band spezifizieren. Bei Verwendung eines anderen Etikettenbandes (9mm, 12mm, 18mm) wird keine Anzeige angezeigt.

#### • **Cursor**

Der Cursor zeigt die nächste Eingabeposition. Ein Zeichen, das Sie eingeben, erscheint an der Stelle, wo sich der Cursor befindet.

#### • **Zeichenposition-Markierungen**

Diese Markierungen zeigen, wo die Zeichen, die Sie eingeben, erscheinen werden. Dieser Teil des Displays ist bei Einschalten des Etikettendruckers immer leer.

## **Buchstaben- und Zahleneingabe**

Im folgenden werden die Grundverfahren zur Eingabe von Buchstaben und Zahlen gezeigt. Wir erklären das Verfahren am Beispiel der Eingabe folgender Zeichen unter Verwendung der Anfangseinstellungen bei Einschalten des Etikettendruckers.

ABXYZ Computer Company 1234567890

#### **Hinweis**

• Wenn Sie eine Taste gedrückt halten, wird ihre Funktion oder die Eingabe mit hoher Geschwindigkeit wiederholt, bis Sie sie loslassen.

## **Eingeben von Buchstaben und Zahlen**

- 1. Den Etikettendrucker einschalten.
- 2. Die Zeichen in der ersten Zeile eingeben.
- Zur Eingabe von Großbuchstaben können Sie **SHIFT** oder **CAPS** verwenden. Bei **SHIFT** müssen Sie die Tastatur für jedes einzelne Zeichen umschalten. Bei **CAPS** bleibt die Tastatur auf Großbuchstabeneingabe umgeschaltet, bis Sie erneut **CAPS** drücken.
- Zur Eingabe von Leerzeichen **SPACE** drücken.
- Wenn Sie ein falsches Zeichen eingeben, **BS** drücken, um es zu löschen, und das richtige Zeichen eingeben. Weitere Einzelheiten über das Bearbeiten von Text finden Sie auf Seite 9.
- 3. Wenn Sie das Ende einer Textzeile erreicht haben, **→** drücken (die Cursortaste  $\nabla$ ), um ein Zeilenvorschubzeichen einzugeben.
- Ein Zeilenvorschubzeichen wird auf dem Display durch das Symbol *¥* angezeigt. Dieses Symbol zeigt an, wo Zeilen gewechselt wurden.
- 4. Die Zeichen in der zweiten Zeile eingeben.
- 5. Zum Drucken des eingegebenen Textes **PRINT** drücken. Nähere Einzelheiten zum Drucken finden Sie auf Seite 11.

## **Die CODE-Taste**

Die **CODE**-Taste ermöglicht die Eingabe der für verschiedene Sprachen benötigten Sonderzeichen. Die folgende Tabelle zeigt, welche Tasten Sie betätigen müssen, um die mit der **CODE**-Taste gebildeten Zeichen einzugeben.

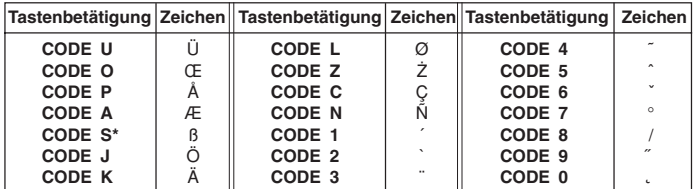

\* Nur Kleinbuchstaben.

## **Sonderzeichen**

Sie haben auch Zugang zu einem Menü mit Sonderzeichen, indem Sie **FUNCTION 4** (SYMBOL) drücken.

## **Eingeben von Sonderzeichen**

Beispiel: Das Sonderzeichen # eingeben.

1. Wenn der Cursor an der Stelle steht, wo ein Sonderzeichen eingegeben werden soll, **FUNCTION 4** (SYMBOL) drücken

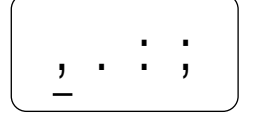

- Das auf dem Display unterstrichene Sonderzeichen ist das gegenwärtig ausgewählte.
- 2. Mit den Cursortasten ◀, ▶, ▲ und ▼ die Unterstreichung zu dem gewünschten Sonderzeichen bewegen.
- Nicht alle verfügbaren Sonderzeichen passen auf das Display. Bei Drücken der Cursortasten rollt das Menü durch.
- In diesem Beispiel # unterstreichen.
- 3. Nachdem Sie das gewünschte Symbol unterstrichen haben, **SET** drücken.
- Damit wird zum Eingabebildschirm zurückgeschaltet, auf dem nun das ausgewählte Sonderzeichen an der Stelle eingegeben ist, wo sich bei Anzeigen des Sonderzeichenmenüs der Cursor befunden hatte.

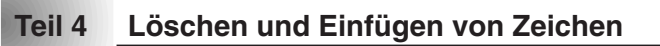

In diesem Teil erfahren Sie, wie Sie bereits eingegebene Zeichen löschen und bearbeiten können.

## **Bewegen des Cursors**

Mit den Cursortasten können Sie den Cursor auf dem Display verschieben und in die richtige Position zum Löschen und Bearbeiten von Zeichen bringen.

## **Bewegen des Cursors**

- **4** drücken, um den Cursor nach links zu bewegen, und  $\blacktriangleright$  drücken, um den Cursor nach rechts zu bewegen.
- **FUNCTION** und dann *H* drücken, um den Cursor an den Anfang der Zeichen auf dem Display (ganz links) zu setzen.
- **FUNCTION** und dann  $\blacktriangleright$  drücken, um den Cursor ans Ende der Zeichen auf dem Display (ganz rechts) zu setzen.
- Wenn Sie die Cursortasten < oder > gedrückt halten, bewegt sich der Cursor mit hoher Geschwindigkeit.

## **Löschen einzelner Zeichen**

Einzelne Zeichen können mit der **BS**-Taste oder der **DEL**-Taste (der Cursortaste **A**) gelöscht werden. Der einzige Unterschied zwischen diesen beiden Verfahren ist die Position des Cursors.

## **Löschen von Zeichen mit der BS-Taste**

Beispiel: Das Wort "commmputer" in "computer" ändern.

1. Mit *H* und *J* den Cursor unter das "p" setzen.

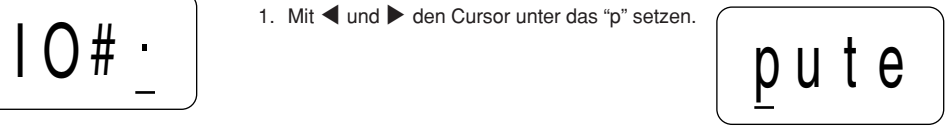

- 2. Zweimal **BS** drücken, um die beiden m links neben dem Cursor zu löschen; der Wortteil "puter" rückt dabei nach links auf.
- 3. **FUNCTION** und dann ▶ drücken, um zur weiteren Eingabe ans Ende der Zeichen zurückzuspringen.

## **Löschen von Zeichen mit der DEL-Taste**

Beispiel: Das Wort "commmputer" in "computer" ändern.

- 1. Mit ◀ und ▶ den Cursor unter das erste "m" (ganz links) setzen.
- 2. Zweimal **DEL** drücken, um die beiden m an der Cursorposition zu löschen; der Wortteil "mputer" rückt dabei nach links auf.
- 3. **FUNCTION** und dann  $\triangleright$  drücken, um zur weiteren Eingabe ans Ende der Zeichen zurückzuspringen.

## **Löschen des gesamten Textes vom Display**

Verwenden Sie das folgende Verfahren, um den gesamten eingegebenen Text vom Display zu löschen.

#### **Löschen des gesamten Textes vom Display**

**FUNCTION** und dann **BS** (CLS) drücken.

Auf dem Display erscheint daraufhin die Meldung CLS?, die nachfragt, ob tatsächlich der gesamte Text gelöscht werden soll. **SET** drücken, um den Text zu löschen, oder **ESC** drücken, um das Verfahren abzubrechen, ohne etwas zu löschen.

## **Textbearbeitung**

Mit den folgenden Verfahren können Sie Text auf dem Display bearbeiten.

## **Einfügen neuer Zeichen**

Beispiel: Den Text "ABCDEF" zu "ABCXYZDEF" ändern.

- 1. Während der Originaltext auf dem Display angezeigt ist, den Cursor unter den Buchstaben "D" bewegen.
- 2. Die neuen Zeichen (XYZ) eingeben.
- Die neuen Zeichen werden an der Cursorposition eingegeben. Der bestehende Text wird geöffnet, um Platz für die neuen Zeichen zu machen.

## **Ändern von bestehenden Zeichen in andere Zeichen**

Beispiel: Den Text "ABCDEF" zu "XYZDEF" ändern.

- 1. Während der Originaltext auf dem Display angezeigt ist, mit der Taste **BS** oder **DEL** die zu ändernden Zeichen (ABC) löschen.
- Denken Sie daran, daß der Cursor für das Löschen der Zeichen an der richtigen Stelle stehen muß. Siehe Seite 9.
- 2. Die neuen Zeichen (XYZ) eingeben.

## **Teil 5 Schriftgröße und Schrifteffekte**

In diesem Teil der Bedienungsanleitung wird erklärt, wie man die Größe der Zeichen ändert. Sie lernen auch, wie man Schrifteffekte wie Unterstreichung, Schattierung und Kasten zuweist.

## **Schriftgröße**

Die folgende Tabelle zeigt die sechs zur Verfügung stehenden Zeichengrößen.

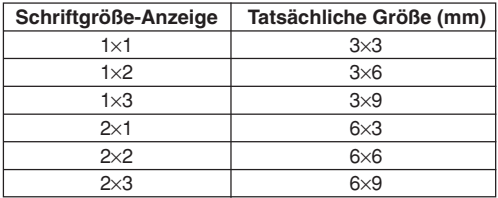

Änderungen der Schriftgröße wirken sich nur auf den gedruckten Text aus. Die Schriftgröße des angezeigten Textes ändert sich nicht.

#### **Wichtig!**

- Jede Schriftgrößenspezifikation wird auf alle Zeichen auf dem Display angewandt. Sie können nicht verschiedene Schriftgrößen für bestimmte Zeichen spezifizieren.
- Wenn Sie ein Zeilenvorschubzeichen (*¥*) eingeben, um ein 2-Zeilen-Etikett zu schaffen, paßt der Etikettendrucker automatisch wie unten gezeigt die Schriftgröße an.

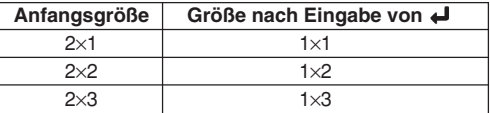

Bei Verwendung eines 6mm-Bandes kann kein Zeilenvorschubzeichen (*¥*) eingegeben werden.

## **Ändern der Schriftgröße**

Beispiel: "ABXYZ" als 2×2-Zeichen eingeben.

- 1. Den Text eingeben.
- 2. **FUNCTION 2** (SIZE) drücken, um die gegenwärtige Schriftgröße anzuzeigen.

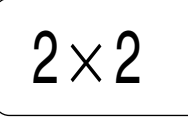

3. Mit **A** und ▼ die angezeigte Größe in der folgenden Reihenfolge ändern.

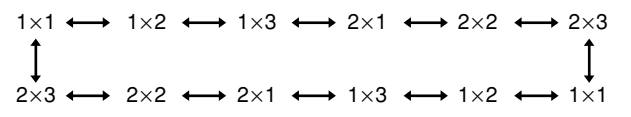

4. Wenn die gewünschte Schriftgröße auf dem Display angezeigt wird, **SET** drücken, um sie auszuwählen und zur Textanzeige zurückzukehren.

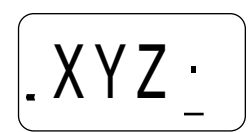

#### **Hinweis**

• Sie könnten das obige Verfahren auch in umgekehrter Reihenfolge ausführen, d.h. erst die Schriftgröße spezifizieren und dann den Text eingeben.

## **Schrifteffekte**

Es stehen drei Schrifteffekte zur Verfügung: Schattierung, Unterstreichung und Kasten. Nachfolgend wird je ein Beispiel gezeigt.

ARC. XY7 Schattierung: ABC. XYZ Unterstreichung: ABC. XYZ Kasten:

Änderungen des Schrifteffekts wirken sich nur auf den gedruckten Text aus. Das Aussehen des auf dem Display gezeigten Textes ändert sich nicht, aber Schrifteffekt-Anzeigen erscheinen, wenn ein Schrifteffekt verwendet wird.

#### **Wichtig!**

• Jede Schrifteffektspezifikation wird auf alle Zeichen auf dem Display angewandt. Sie können nicht verschiedene Schrifteffekte für bestimmte Zeichen spezifizieren.

## **Spezifizieren eines Schrifteffekts**

Beispiel: Den Text "ABXYZ" schattieren.

- 1. Den Text eingeben.
- 2. **FUNCTION 3** (EFFECT) drücken, um ein Menü mit Schrifteffekten anzuzeigen.

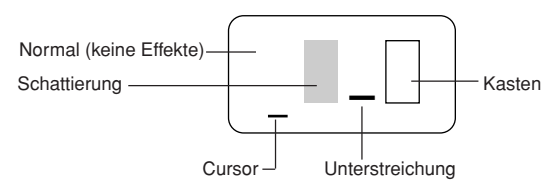

- 3. Mit *H* und *J* den Cursor zu dem gewünschten Schrifteffekt bewegen.
- 4. Wenn sich der Cursor unter dem gewünschten Schrifteffekt befindet, **SET** drücken, um ihn auszuwählen und zur Textanzeige zurückzukehren.

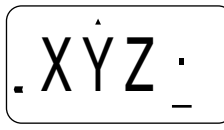

#### **Hinweis**

• Sie könnten das obige Verfahren auch in umgekehrter Reihenfolge ausführen, d.h. erst den Schrifteffekt spezifizieren und dann den Text eingeben.

## **Teil 6 Drucken**

In diesem Abschnitt der Bedienungsanleitung wird alles erklärt, was Sie über das Drucken von Etikettenbändern wissen müssen. Sie erfahren auch, wie Sie spezielle Stempelbänder drucken können, die Sie dann an einem als Sonderzubehör erhältlichen Stempelhalter anbringen können, um Ihre eigenen Stempel zu schaffen.

#### **Vorsichtsmaßnahmen beim Drucken**

- Schalten Sie niemals während des Druckens den Strom aus.
- Überzeugen Sie sich vor Beginn des Druckens, daß der Etikettenband-Ausgabeschlitz nicht blockiert ist.
- Betätigen Sie niemals während des Druckens (angezeigt durch die Meldung "PRNT") das Schneidmesser.
- Wenn Sie mit sehr hoher Dichte drucken, sehr langen Text drucken oder denselben Text mehrmals drucken, kann es vorkommen, daß der Etikettendrucker etwa fünf Sekunden lang stoppt. Das ist keine Funktionsstörung, der normale Druckbetrieb wird nach dieser kurzen Unterbrechung fortgesetzt (angezeigt durch die Meldung " $P$  R N T" auf dem Display).

## **Drucken eines Etikettenbandes**

Zum Drucken eines Etikettenbandes brauchen Sie nur die Taste **PRINT** zu drükken.

## **Drucken eines Etikettenbandes**

- 1. Die Taste **PRINT** drücken, um ein Etikett mit dem eingegebenen Text zu drucken.
- Zum Abbrechen eines Druckvorgangs **ESC** drucken.
- 2. Nach Abschluß des Druckvorgangs den Schneidhebel niederdrücken, um das Band abzuschneiden.
- 3. Mit einer Schere das Band auf die gewünschte Größe zuschneiden, falls das erforderlich sein sollte.
- Nachdem Sie ein Etikettenband gedruckt haben, können Sie das Trägerpapier abziehen und das Etikett auf den gewünschten Gegenstand aufkleben. Beachten Sie jedoch, daß das Etikett nicht auf groben, nassen, fettigen oder schmutzigen Oberflächen haftet. Sie sollten das Etikett auch nicht an Stellen verwenden, wo es direkter Sonnenbestrahlung oder Regen ausgesetzt ist. Kein Etikett auf die menschliche Haut kleben.
- Eine einfache Methode, das Trägerpapier vom Etikettenband abzuziehen und die Klebfläche freizulegen, besteht darin, das Etikettenband nahe einem der Enden zu biegen. Dadurch löst sich das Etikettenband vom Trägerpapier, so daß es leicht abgezogen werden kann.

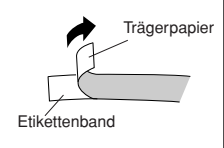

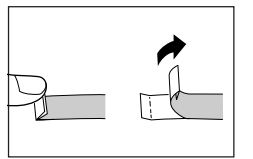

## **Stempeldruck**

Mit der Stempeldruckfunktion können Sie auf speziellem Stempelband drukken. Sie können dann das fertige Stempelband an einem als Sonderzubehör erhältlichen Stempelhalter anbringen, um Ihre eigenen Stempel zu schaffen. In der nachfolgenden Tabelle ist der gegenwärtig zur Verwendung mit Stempelbändern erhältliche Stempelhaltertyp aufgeführt.

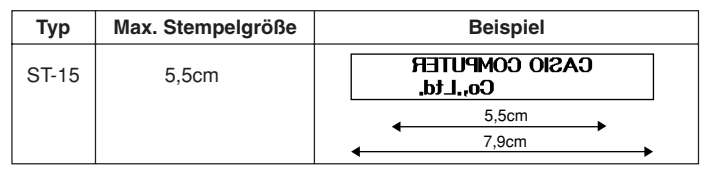

Beachten Sie beim Stempeldruck bitte die folgenden wichtigen Punkte

- Beim Stempeldruck wird der Text seitenverkehrt gedruckt (Spiegeldruck).
- Spiegeldruck ist nicht möglich, wenn als Bandbreite 6mm spezifiziert ist.
- Eine Fehlermeldung (ERR!) erscheint, und der Etikettendrucker druckt nicht, wenn Sie versuchen, Text zu drucken, der länger ist als die maximale spezifizierte Länge.

#### **Drucken eines Stempelbandes**

- 1. Den zu druckenden Text eingeben.
- 2. **FUNCTION** und dann **5** (STAMP) drücken.

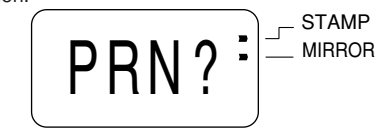

- Wenn Spiegeldruck eingeschaltet ist, erscheint eine Markierung neben der Stempeldruck-Anzeige auf dem Display.
- Wenn der in Schritt 1 eingegebene Text zu lang für die spezifizierte Maximallänge ist, erscheint bei Drücken von **SET** eine Fehlermeldung (Seite 17).
- 3. **SET** drücken, um das Stempelband zu drucken, oder **ESC** drücken, um die Druckoperation abzubrechen und zur Texteingabe-Anzeige von Schritt 1 zurückzukehren.
- Nach Abschluß des Druckvorgangs schaltet der Etikettendrucker zur Eingabe-Anzeige von Schritt 1 zurück.
- 4. Das Band abschneiden und an dem als Sonderzubehör erhältlichen Stempelhalter anbringen.
- Informationen über das Anbringen des Stempelbandes finden Sie in der Bedienungsanleitung des Stempelhalters.

## **Spiegeldruck**

Die Spiegeldruck-Funktion bringt ein seitenverkehrtes Bild des Textes hervor. Verwenden Sie die Spiegeldruck-Funktion, wenn Sie auf der Innenseite von Transparentband drucken möchten. Durch das Transparentband betrachtet, erscheint der Text normal. Sie können die Spiegeldruck-Funktion auch zum Bedrucken von Aufbügel-Transferband benutzen.

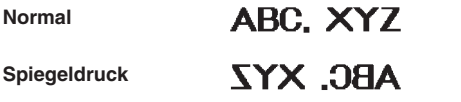

## **Ein- und Ausschalten der Spiegeldruck-Funktion**

1. **FUNCTION** und dann **6** (MIRROR) drücken.

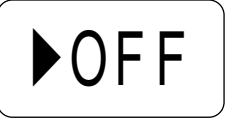

- 2. **E** A oder ▼ drücken, um die auf dem Display gezeigte Einstellung zwischen ON (Spiegeldruck) und OFF (normal) umzuschalten.
- 3. Wenn die gewünschte Druckfunktion eingestellt ist, **SET** drücken, um sie zu registrieren.
- Wenn die Spiegeldruck-Funktion eingeschaltet ist, erscheint neben der Spiegeldruck-Anzeige auf dem Display eine Markierung.
- Nach Einschalten der Spiegeldruck-Funktion Text eingeben und wie normal die Druckoperation starten (Seite 11), um Bänder seitenverkehrt zu bedrukken.

## **Sonstige Funktionen**

Nachfolgend werden weitere Funktionen und Einstellungen beschrieben, die Sie beim Drucken verwenden können.

## **Automatischer Bandvorschub**

Sie können die automatische Bandvorschub-Funktion des Etikettendruckers ein- und ausschalten. Wenn der automatische Bandvorschub eingeschaltet ist, schiebt der Etikettendrucker am Anfang und Ende jeder Druckoperation das Band ca. 12mm vor. Auf diese Weise erhalten Sie gleiche Ränder auf beiden Seiten Ihres Textes.

#### **Wichtig!**

• Wenn Sie nach Verwendung von manuellem Bandvorschub mit dem Drukken fertig sind, müssen Sie unbedingt **FUNCTION** und dann **PRINT** (FEED) drücken, bevor Sie das Etikettenband abschneiden. Andernfalls wird ein Teil des gedruckten Textes abgeschnitten.

## **Ein- und Ausschalten des automatischen Bandvorschubs**

1. **FUNCTION** und dann **7** (M-FEED) drücken.

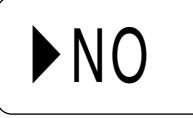

- 2. Mit **IFA** oder ▼ die auf dem Display angezeigte Einstellung zwischen YES (manueller Bandvorschub) und NO (automatischer Bandvorschub) umschalten.
- 3. Wenn die gewünschte Vorschubart eingestellt ist, **SET** drücken, um sie zu registrieren.

## **Manueller Bandvorschub**

**FUNCTION** und dann **PRINT** (FEED) drücken, um das Etikettenband 13mm vorzuschieben.

## **Druckdichte**

Die Druckdichte-Einstellung legt fest, wie dunkel der Text auf Ihren Etikettenbändern gedruckt wird.

## **Einstellen der Druckdichte**

1. **FUNCTION** und dann **8** (DENSITY) drücken.

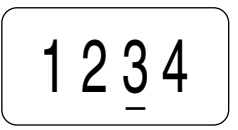

- 2. Mit ◀ und ▶ die Unterstreichung zu der gewünschten Druckdichte-Einstellung verschieben.
- Die hellste Einstellung ist 1, die dunkelste Einstellung ist 5. Die Standardeinstellung ist 3.
- Nur vier der verfügbaren fünf Einstellungen können gleichzeitig auf dem Display erscheinen. Falls erforderlich, verschiebt sich die Anzeige nach links und rechts, um alle verfügbaren Einstellungen zu zeigen.
- 3. Wenn die gewünschte Druckdichte eingestellt ist, **SET** drücken, um sie zu registrieren.

## **Teil 7 Speicher**

In diesem Teil der Bedienungsanleitung erfahren Sie, wie Sie Textdaten speichern und bei Bedarf abrufen können. Sie können zwei Textblöcke mit je 63 Zeichen, also insgesamt 126 Zeichen, speichern.

#### **Wichtig!**

- Alle im Speicher abgespeicherte Daten werden gelöscht, wenn die Batterien entladen werden oder wenn Sie die Batterien austauschen. Unbedingt schriftliche Kopien aller wichtigen Daten (Text und Dokumente) anfertigen.
- Wenn das optionale Netzgerät verwendet wird, niemals das Netzgerät abtrennen, wenn die Batterien nicht in den Etikettendrucker eingesetzt oder die Batterien entladen sind. Anderenfalls werden alle im Speicher abgespeicherten Daten gelöscht.

## **Speichern von Daten**

- 1. Den gewünschten Text eingeben.
- 2. **FUNCTION** und dann **1** (MEMO) drücken.

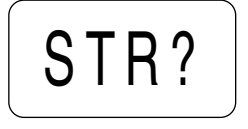

3. **SET** drücken, um den Text zu speichern, oder **ESC** drücken, um den Vorgang abzubrechen, ohne etwas zu speichern.

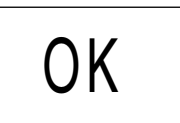

• Wenn der Speicher leer ist, wird der Text automatisch in Bereich 1 gespeichert. Wenn Bereich 1 bereits Daten erhält, werden die neuen Daten automatisch in Bereich 2 gespeichert.

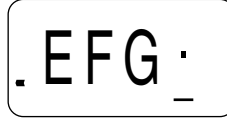

• Wenn im Speicher nicht genügend Platz für den Text vorhanden ist, erscheint bei Drücken von **SET** in Schritt 3 die Meldung "FUL!" (Voll).

#### **Abrufen von Text aus dem Speicher**

Beispiel: Den Inhalt des Bereichs 2 abrufen, wenn der Speicher den folgenden Text enthält.

> Bereich 1: ABCDEFG Bereich 2: CASIO

- 1. Während der Eingabebildschirm auf dem Display angezeigt ist, **FUNCTION** und dann **1** (MEMO) drücken.
- Beachten Sie bitte, daß aus dem Speicher abgerufener Text jeden gegenwärtig auf dem Display befindlichen Text ersetzt.

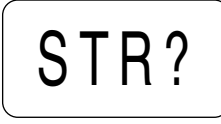

- 2. ▼ drücken, um zur Textabruf-Aufforderung umzuschalten.
- 3. **SET** drücken.
- Wenn nicht der gesamte Text auf das Display paßt, können Sie ihn mit *H* und *J* nach links und rechts verschieben.
- 4. **▼** drücken, um zum Bereich 2 umzuschalten.
- Mit **A** und **V** zwischen Bereich 1 und Bereich 2 umschalten.

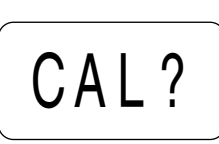

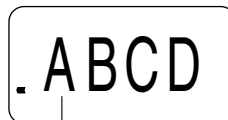

Text von Bereich 1

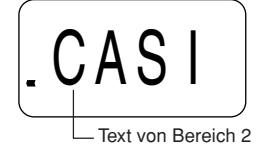

- 5. **SET** drücken, um den Text aus dem gegenwärtig angezeigten Bereich abzurufen.
- Beachten Sie bitte, daß abgerufener Text jeglichen gegenwärtig auf dem Display befindlichen Text ersetzt. Speichertext kann nicht angehängt werden.

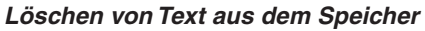

- 1. Während der Eingabebildschirm auf dem Display angezeigt ist, **FUNCTION** und dann **1** (MEMO) drücken.
- 2. Zweimal ▼ drücken, um zur Lösch-Aufforderung umzuschalten.
	-
- Wenn nicht der gesamte Text auf das Display paßt, können Sie ihn mit *H* und *J* nach links und rechts verschieben.

3. **SET** drücken.

- 4. Mit ▲ und ▼ Bereich 1 oder Bereich 2 wählen dann **SET** drücken.
- 5. **SET** drücken, um den Text aus dem gegenwärtig auf dem Display angezeigten Bereich zu löschen.

## **Teil 8 Referenz**

Dieser Abschnitt enthält Informationen über den Etikettendrucker, die Sie im Bedarfsfall als Referenz benutzen können.

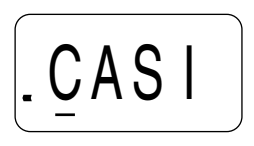

# STR?

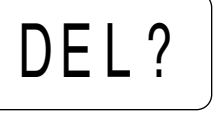

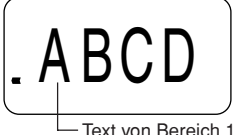

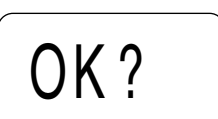

## **Auswechseln des Schneidmessers**

Mit dem Schneidmesser können ungefähr 3.000 Schnitte gemacht werden. Wenn das Messer nicht mehr einwandfrei schneidet, wechseln Sie es nach dem folgenden Verfahren aus.

## **Auswechseln des Schneidmessers**

- 1. Sicherstellen, daß der Etikettendrucker ausgeschaltet ist.
- 2. Den Etiketteband-Kassettenfachdeckel öffnen.

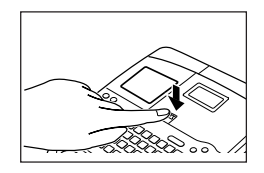

• Wenn sich bereits eine Kassette im Etikettendrucker befindet, diese mit Daumen und Zeigefinger an beiden Seiten greifen und gerade herausheben.

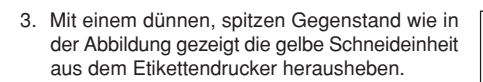

- Das Schneidmesser kommt aus der Schneideinheit heraus, wenn Sie auf die Vorderseite der Einheit drücken. Seien Sie vorsichtig, damit Sie sich nicht an dem Messer die Finger verletzen.
- 4. Eine neue Schneideinheit einsetzen. Schieben Sie die Einheit in die Rille des Etikettendruckers ein.
- Wenden Sie sich zum Kauf einer Ersatzschneideinheit an Ihren CASIO Händler.
- 5. Den Etikettenband-Kassettenfachdeckel wieder aufsetzen.

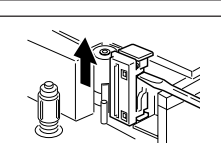

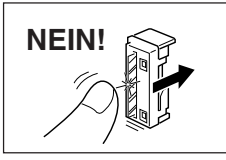

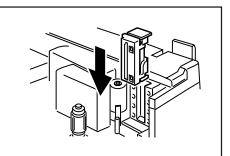

## **Reinigung von Druckkopf und Walze**

Ein verschmutzter Druckkopf und eine verschmutzte Walze können die Druckqualität beeinträchtigen. Wenn Sie Probleme mit der Druckqualität haben, reinigen Sie nach dem folgenden Verfahren den Druckkopf und die Walze.

## **Reinigen von Druckkopf und Walze**

- 1. Sicherstellen, daß der Etikettendrucker ausgeschaltet ist.
- 2. Den Verriegelungshebel des Etikettenband-Kassettenfachdeckels niederdrücken und den Kassettenfachdeckel öffnen.
- 3. Die Etikettenband-Kassette herausnehmen.
- 4. Mit einem in Alkohol eingetauchten Wattebausch wie in der Abbildung gezeigt den Druckkopf und die Walze reinigen.

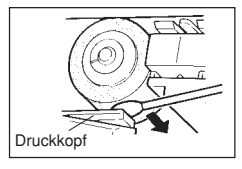

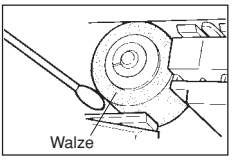

5. Den Etikettenband-Kassettenfachdeckel wieder aufsetzen.

## **Anfangseinstellungen bei Einschalten des Stroms**

Beim Einschalten des Etikettendruckers sind die folgenden Anfangseinstellungen eingestellt.

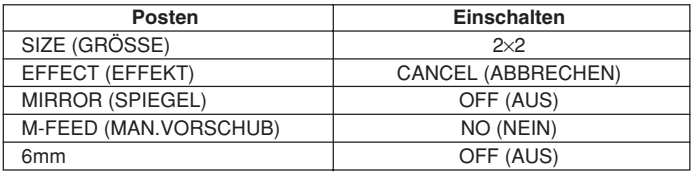

## **Initialisierung des Etikettendruckers**

Wenn beim Betrieb des Etikettendruckers ernsthafte Störungen auftreten oder der Betrieb ganz ausfällt, versuchen Sie das folgende Verfahren durchzuführen, um den Drucker zu initialisieren.

#### **Wichtig!**

• Beim Initialisieren des Etikettendruckers wird der gesamte Speicherinhalt gelöscht. Stellen Sie sicher, daß Sie eine schriftliche Sicherungskopie des gespeicherten Textes haben.

## **Initialisieren des Etikettendruckers**

- 1. Den Etikettendrucker ausschalten.
- 2. Während Sie die Tasten **PRINT** und **ESC** gedrückt halten, **ON** drücken, um den Strom einzuschalten.

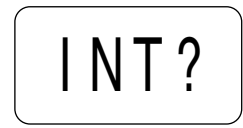

- 3. **PRINT** und **ESC** gedrückt halten und nur die **ON**-Taste loslassen.
- Diese Meldung fragt nach, ob Sie den Etikettendrucker wirklich initialisieren wollen.
- 4. **SET** drücken, um den Etikettendrucker zu initialisieren, oder **ESC** drücken, um die Rückstelloperation abzubrechen.
- Die folgende Tabelle zeigt die Anfangseinstellungen.

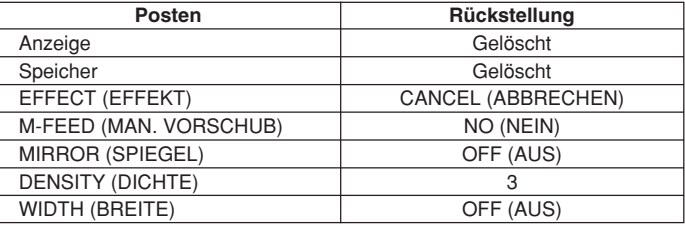

## **Fehlersuche**

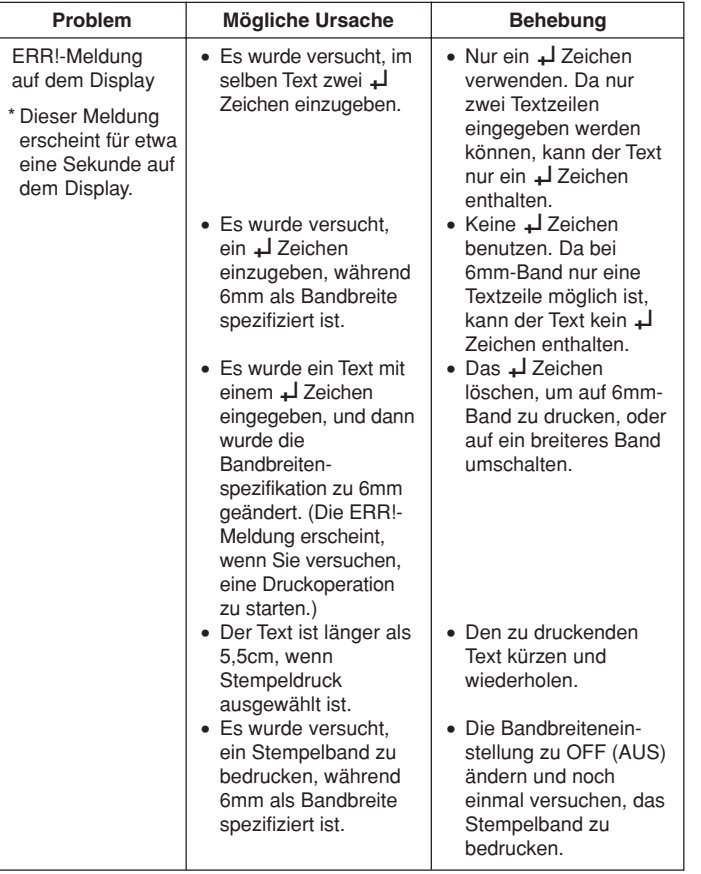

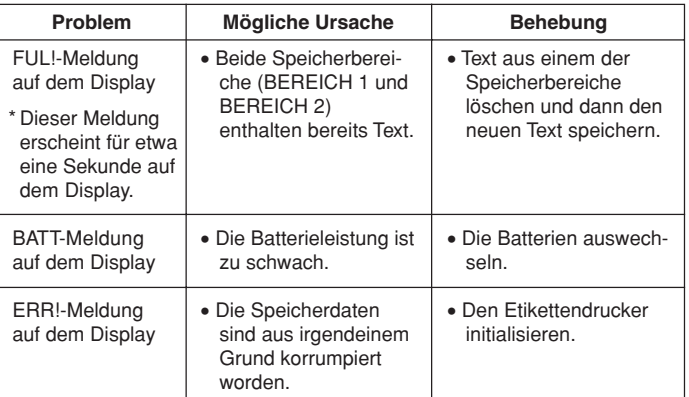

## **Technische Daten**

**Modell: KL-750E**

**Eingabe** Tastaturbelegung: Schreibmaschine (QWERTY)

#### **Zeichenarten**

Buchstaben (Englisch und andere Sprachen): 151 Zahlen: 10 Sonderzeichen: 41

#### **Display**

Typ: Flüssigkristallanzeige Spalten: 4 Zeichenraster: 5×7 Punkte

#### **Druck**

Typ: Thermotransferdruck Geschwindigkeit: Ca. 6,67mm/Sekunde Breite: 4mm (6mm-Band) oder 8mm (andere Bänder) Zeichenraster: 24×24 Punkte Schriftart: Grotesk Schrifteffekte: Schattierung, Unterstreichung, Kasten Schriftgrößen: 1×1, 1×2, 1×3, 2×1, 2×2, 2×3 Zeilenzahl: 1 (6mm-Band); 1 oder 2 (andere Bänder)

#### **Speicher**

Text: Bis zu ca. 126 Zeichen (BEREICH 1 und BEREICH 2 zusammen)

#### **Allgemeines**

Stromversorgung: 8 Batterien der Größe AA oder optionaler Netzadapter AD-A95100 Batterielebensdauer: Ca. 1 Etikettenband-Kassette (Dauerdruck) Leistungsaufnahme: 9W Ausschaltautomatik: Ca. 6 Minuten nach letzter Tastenbetätigung. Abmessungen: 44,6(H)×174(B)×212(T) mm Gewicht: 452g Umgebungstemperatur: 10°C~35°C

# **CASIO.**

## **CASIO COMPUTER CO., LTD.**

6-2, Hon-machi 1-chome Shibuya-ku, Tokyo 151-8543, Japan